- \* Afhankelijk van de software van het toestel of uw provider kan de inhoud van deze gebruiksaanwijzing op sommige plaatsen afwijken van uw toestel.
- \* Drukfouten voorbehouden.

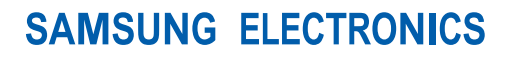

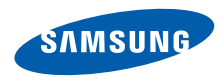

World Wide Webhttp://www.samsungmobile.com

Dutch. 10/2009. Rev. 1.0

# **Vodafone 360 Samsung M1** Gebruiksaanwijzing

E. A

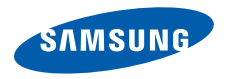

 Over dezegebruiksaanwijzing

# Lees dit eerst!

Wanneer u informatie, instructies en tips voor het gebruik van uw toestel nodig hebt, kunt u de online gebruiksaanwijzing raadplegen.

Deze gebruiksaanwijzing is bedoeld om u stap voor stap bekend te maken met de functies en onderdelen van het toestel. Het bevat uitgebreide informatie over Samsung-software en bevat tips voor het gebruik en onderhoud van het toestel. Op de Samsung-website vindt u de gebruiksaanwijzing in Adobe Acrobat-formaat (.pdf). U kunt deze online bekijken of het bestand afdrukken als u dat gemakkelijker vindt. Om het bestand te kunnen bekijken is het nodig dat u Adobe Reader of Adobe Acrobat hebt geïnstalleerd. U kunt Adobe Reader gratis van de Adobe-website downloaden (www.adobe.com).

# Symbolen die in deze gebruiksaanwijzing worden gebruikt

Bekijk voordat u begint de symbolen die in deze gebruiksaanwijzing zijn opgenomen:

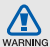

Waarschuwing: situaties die letsel kunnen veroorzaken bij u of anderen

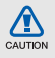

Let op: situaties die schade aan het toestel of andere apparatuur kunnen veroorzaken

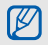

Opmerking: opmerkingen, gebruikstips of aanvullende informatie

 $\blacktriangleright$  Raadpleeg: pagina's met verwante informatie, bijvoorbeeld: ▶ pag.12 (betekent "zie pagina 12")

- →Gevolgd door: de volgorde van de opties of menu's die u moet selecteren om een stap uit te voeren, bijvoorbeeld: Selecteer in de Apps weergave Instellingen → Telefoonprofielen (betekent Instellingen, gevolgd door Telefoonprofielen)
- [  $1$  Rechte haken: toetsen, bijvoorbeeld:  $[**①**]$  (betekent de aan-uittoets)

# Copyrightgegevens

De rechten op alle technologieën en producten die dit apparaat bevat zijn het eigendom van de betreffende eigenaren:

• Bluetooth® is wereldwijd een gedeponeerd handelsmerk van Bluetooth SIG, Inc. Bluetooth QD ID: B015726.

- Java™ is een handelsmerk van Sun Microsystems, Inc.
- DivX<sup>®</sup> is een geregistreerd handelsmerk van DivX Inc. en wordt onder licentie gebruikt.

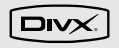

 $\frac{2}{36}$ <br>  $\frac{1}{36}$ <br>  $\frac{1$ waarmee u uw bestanden naar DivX-video kunt converteren. Gecertificeerde apparaten voor het afspelen van DivX® video bij het Mobile Theaterprofiel.

OVER DIVX VIDEO-ON-DEMAND: Dit DivX Certified®-apparaat moet worden geregistreerd om DivX Video-on-Demandinhoud (VOD) te kunnen afspelen. Voor het genereren van de registratiecode gaat u in het instellingenmenu van het apparaat naar het gedeelte over DivX VOD. Ga met deze code naar vod.divx.com om het registratieproces af te ronden, en meer informatie te krijgen over DivX VOD.

Door DivX gecertificeerd voor het afspelen van DivX®-video tot afmeting 640x480

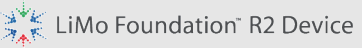

LiMo en het sterontwerp zijn handelsmerken van Limo Foundation Inc. en worden met toestemming gebruikt.

# Inhoud

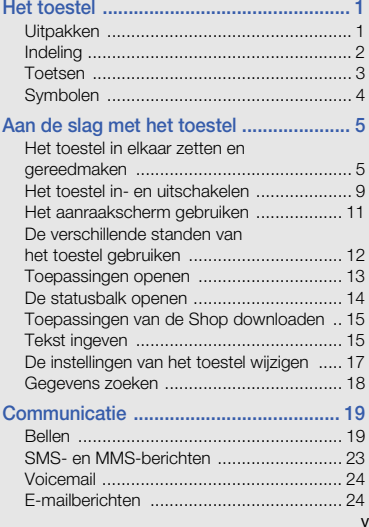

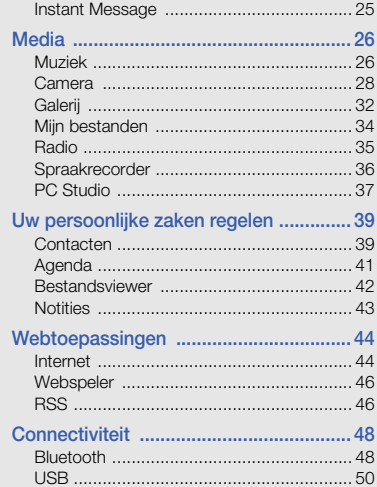

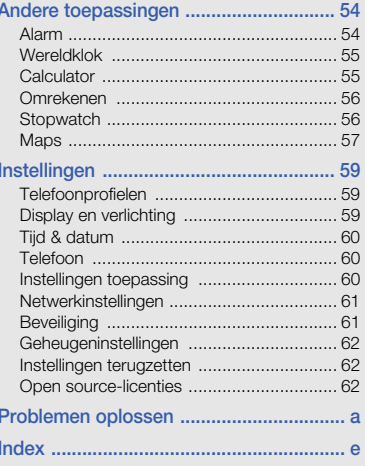

# Het toestel

<span id="page-7-0"></span>In dit gedeelte leert u de indeling van uw mobiele toestel kennen, evenals de toetsen en de

# <span id="page-7-1"></span>Uitpakken

Controleer of de doos de volgende onderdelen bevat:

- Mobiel toestel
- •Batterij
- •Reisadapter (oplader)
- •Headset

Ψ

- •Datakabel voor pc
- • Informatie over veiligheid en gebruik
	- Welke onderdelen bij het toestel worden geleverd is afhankelijk van de software en de accessoires die in uw regio beschikbaar zijn of door uw serviceprovider worden aangeboden. Bij de plaatselijke Samsungdealer zijn extra accessoires verkrijgbaar.
		- De meegeleverde accessoires werken het beste met uw toestel.

# <span id="page-8-0"></span>Indeling

De voorkant van het toestel bevat de volgende toetsen en functies:

De achterkant van het toestel bevat de volgende toetsen en functies:

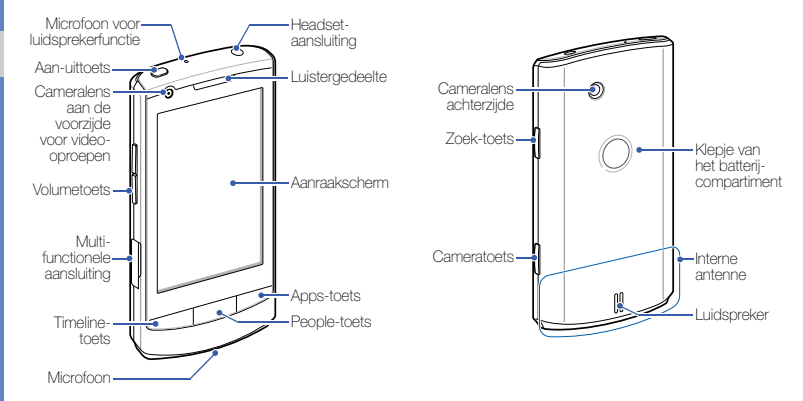

# <span id="page-9-0"></span>Toetsen

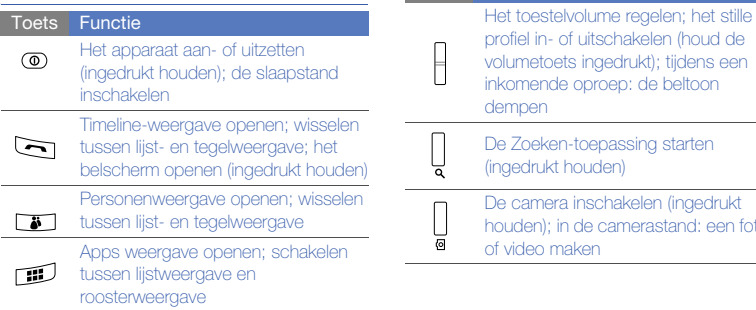

Toets Functie

de camerastand: een foto

# <span id="page-10-0"></span>Symbolen

Leer de symbolen kennen die op het display verschijnen.

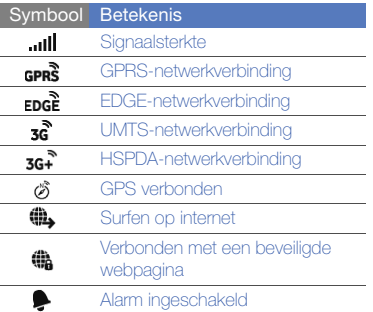

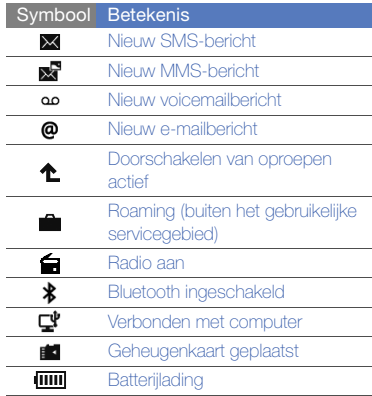

# <span id="page-11-0"></span>Aan de slag met het toestel

# <span id="page-11-1"></span>Het toestel in elkaar zetten en gereedmaken

Zet allereerst het mobiele toestel in elkaar en stel het in.

# De simkaart of USIM-kaart en debatterij plaatsen

Wanneer u bij een provider een abonnement afsluit, ontvangt u een simkaart (Subscriber Identity Module). Hierop zijn uw abonnementsgegevens opgeslagen, zoals de pincode en optionele diensten.

Voor het gebruik van UMTS- of HSDPA-services kunt u een USIM-kaart (Universal Subscriber Identity Module) kopen.

De simkaart of USIM-kaart en de batterij plaatsen

1. Verwijder het klepje van het batterijcompartiment.

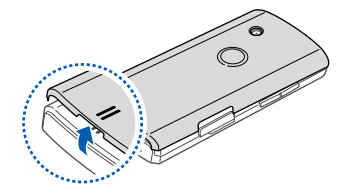

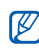

Houd [O] ingedrukt om het toestel uit te zetten als het toestel aan is.

2. Plaats de simkaart of USIM-kaart.

M

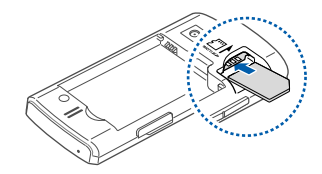

- Zorg dat bij het plaatsen van de simkaart of USIM-kaart de goudkleurige contactpunten naar beneden zijn gericht.
	- Als er geen simkaart of USIM-kaart is geplaatst, kunt u wel sommige menu's gebruiken, evenals de diensten waarvoor geen netwerk is vereist.

3. Plaats de batterij.

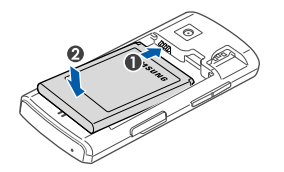

4. Plaats het klepje van het batterijcompartiment weer terug.

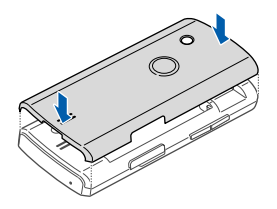

### De batterij opladen

U moet de batterij opladen voordat u het toestel voor de eerste keer gebruikt.

- 1. Open het klepje van de multifunctionele aansluiting aan de zijkant van het toestel.
- 2. Steek het smalle uiteinde van de reisadapter in de multifunctionele aansluiting.

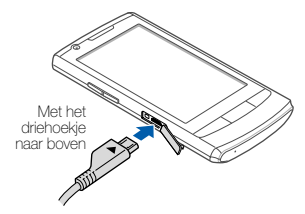

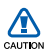

Als u de reisadapter verkeerd aansluit, kan het toestel ernstig beschadigd raken. Schade veroorzaakt door verkeerd gebruik valt niet onder de garantie.

- 3. Sluit het brede uiteinde van de reisadapter op een stopcontact aan.
- 4. Wanneer de batterij volledig is opgeladen (het symbool com beweegt niet meer), haalt u de stekker van de reisadapter uit het stopcontact.
- 5. Koppel de reisadapter van het toestel los.
- 6. Sluit het klepje van de multifunctionele aansluiting.

#### Een bijna lege batterij

Als de batterij bijna leeg is, laat het toestel een waarschuwingstoon horen en wordt er een bericht weergegeven. Ook is het batterijsymbool leeg en knippert dit. Als de batterij zo zwak is dat het toestel niet meer kan worden gebruikt, wordt het toestel automatisch uitgeschakeld. Laad de batterij op als u het toestel weer wilt gebruiken.

## Een geheugenkaart plaatsen (optioneel)

Als u extra multimediabestanden wilt opslaan, kunt u een geheugenkaart plaatsen. U kunt microSD™- of microSDHC™geheugenkaarten van maximaal 16 GB (afhankelijk van het type kaart en de kaartfabrikant) in het toestel plaatsen.

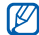

Als u de geheugenkaart op een pc formatteert, kan de kaart incompatibel worden met uw toestel. Formatteer de geheugenkaart alleen in het toestel.

1. Verwijder het klepje van het batterijcompartiment en de batterij.

M

2. Plaats een geheugenkaart met het etiket naar omlaag gericht.

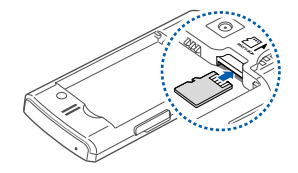

- 3. Duw de geheugenkaart in de geheugenkaartsleuf totdat de kaart op zijn plaats klikt.
- 4. Plaats de batterij en het klepje van het batterijcompartiment weer terug.

Wanneer u de geheugenkaart wilt verwijderen. verwijdert u het klepje van het batterijcompartiment en ook de batterij. Vervolgens duwt u voorzichtig op de geheugenkaart zodat deze uit het toestel loskomt en trekt u de kaart uit de sleuf.

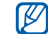

Tijdens het overbrengen van gegevens mag de geheugenkaart niet worden verwijderd. Anders kan de geheugenkaart beschadigen en kunnen de gegevens beschadigen of gewist worden.

# <span id="page-15-0"></span>Het toestel in- en uitschakelen

Houd  $[**①**]$  ingedrukt om het toestel in te schakelen. Het toestel maakt automatisch verbinding met het mobiele netwerk. Vodafone 360 biedt uitgebreide

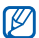

internetservices zodat u contact kunt leggen met mensen en dingen om u heen. Daarvoor moet u zich eerst bij Vodafone 360 aanmelden. Als u nog niet over een Vodafone 360-account beschikt, registreert u zich daarvoor.

Om het toestel uit te schakelen, houdt u  $[**①**]$ nogmaals ingedrukt.

#### Het aanraakscherm en de toetsen vergrendelen of ontgrendelen

U kunt het aanraakscherm en de toetsen vergrendelen, zodat er niets gebeurt als u er per ongeluk op drukt. Als u op [0] drukt, wordt de slaapstand geactiveerd en worden het aanraakscherm en de toetsen vergrendeld.

U kunt het toestel weer ontgrendelen door met uw vinger onder in het scherm van links naar rechts te vegen.

# Het dempen profiel activeren

Houd de volumetoets ingedrukt om het dempen profiel in te schakelen.

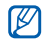

U kunt ook het scherm bovenaan aanraken om de statusbalk te openen en vervolgens Telefoonprofielen → Dempen.

#### Draadloze functies uitschakelen

U kunt de draadloze functies van het toestel uitschakelen, zodat u op plaatsen waar geen draadloze apparatuur mag worden gebruikt (bijvoorbeeld in vliegtuigen en ziekenhuizen), kunt werken met functies waarvoor geen netwerk nodig is.

Als u draadloze functies wilt uitschakelen, raakt u de bovenzijde van het scherm aan om de statusbalk te openen en selecteert u

#### Telefoonprofielen → Vliegtuig.

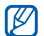

Volg alle waarschuwingsmededelingen en aanwijzingen van officieel personeel op plaatsen waar het gebruik van draadloze apparatuur verboden is.

# <span id="page-17-0"></span>Het aanraakscherm gebruiken

Met het aanraakscherm van het toestel kunt u eenvoudig items selecteren en functies uitvoeren. Leer werken met het aanraakscherm.

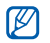

Om het aanraakscherm optimaal te kunnen gebruiken, dient u het beschermende folie te verwijderen alvorens u het toestel gebruikt.

• Raak een symbool aan om een menu te openen of een toepassing te starten.

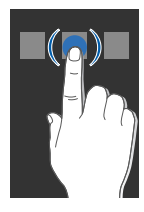

• Veeg met uw vinger omhoog of omlaag om door verticale lijsten te scrollen.

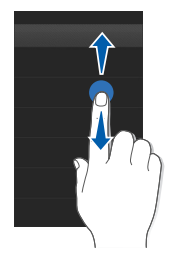

• Veeg met uw vinger naar links of naar rechts om door horizontale lijsten te scrollen.

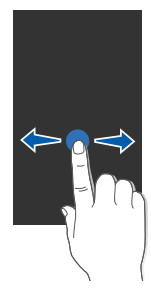

# <span id="page-18-0"></span>De verschillende standen vanhet toestel gebruiken

Het toestel heeft drie standen: Timelineweergave, Personenweergave en Apps weergave.

#### **Personenweergave**

Druk in een scherm op [  $\frac{1}{2}$  ] om naar de Personenweergave te gaan.

In de Personenweergave worden alle opgeslagen contactkaarten bij de gedeelde foto's weergegeven. U kunt er contactkaarten op groep beheren en naar contacten zoeken.

#### $\rightharpoonup$  [pag. 39](#page-45-2)

Wanneer u bij Vodafone 360 bent aangemeld, kunt u Vodafone 360-contacten voor uw persoonlijke netwerk uitnodigen en gemakkelijk verbinding met ze maken. U kunt de aanwezigheidsstatus en locatiegegevens delen, u kunt foto's delen en

met uw contacten chatten.

#### Timeline-weergave

Druk in een scherm op [-1 om naar de Timeline-weergave te gaan.

Het toestel houdt in de Timeline-weergave een oproepenlijst, berichtenlijst en andere communicatiehistorie bij.

### Apps weergave

Druk in een scherm op [##] om naar de Apps weergave te gaan.

In de Apps weergave hebt u toegang tot toepassingen en functies op uw telefoon. U kunt tussen de lijstweergave en de roosterweergave schakelen.

# <span id="page-19-0"></span>Toepassingen openen

Leer de toepassingen op het toestel in de Apps weergave te openen.

# Toepassingen openen

- 1. Druk op [:: ] om over te schakelen naar de Apps weergave.
- 2. Selecteer een toepassing.
- 3. Selecteer < om naar het vorige scherm terug te gaan; druk op  $\left[\right]$  of selecteer  $\sum$ om de huidige toepassing te sluiten en terug te gaan naar de Apps weergave.

# De locatie van een symbool van een toepassing wijzigen

- 1. Druk op [:: ] om over te schakelen naar de Apps weergave.
- 2. Druk nogmaals op [#1] om naar de roosterweergave te gaan (indien nodig).
- 3. Selecteer .
- 4. Houd een symbool aangeraakt en sleep het naar de gewenste locatie.
- 5. Selecteer vanneer u klaar bent.

#### Gedownloade toepassingen verwijderen

- 1. Druk op [:: ] om over te schakelen naar de Apps weergave.
- 2. Druk nogmaals op [: ] om naar de lijstweergave te gaan (indien nodig).
- 3. Selecteer .
- 4. Selecteer nij naast de toepassing die u wilt verwijderen.

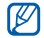

De standaardtoepassingen op het toestel kunnen niet worden verwijderd.

# <span id="page-20-0"></span>De statusbalk openen

In de statusbalk kunt u bovendien de status van

de actieve toepassingen zien, zoals muziek die wordt afgespeeld. Verder worden hier de meldingen van gemiste oproepen, nieuwe berichten, gemiste agenda-activiteiten en andere waarschuwingen weergegeven. U kunt ook het belscherm openen of het telefoonprofiel in de statusbalk wijzigen.

Als u de statusbalk wilt openen, raakt u de bovenzijde van het scherm aan.

# <span id="page-21-0"></span>Toepassingen van de Shop downloaden

De Shop biedt een eenvoudige en snelle manier om mobiele toepassingen te kopen. U kunt de functionaliteit van uw toestel uitbreiden door extra toepassingen te downloaden en installeren. Als u toepassingen wilt downloaden,

- 1. Druk op [:: ] om over te schakelen naar de Apps weergave.
- 2. Selecteer Shop. Er wordt verbinding gemaakt met de Shop.
- 3. Zoek naar een toepassing die u wilt downloaden.
- 4. Selecteer Downloaden.

# <span id="page-21-2"></span><span id="page-21-1"></span>Tekst ingeven

Met het aanraakscherm van het toestel kunt u tekst ingeven en berichten of notities maken.

Wanneer u een tekstveld aanraakt, wordt onder aan het scherm een invoerpaneel weergegeven. Selecteer  $\blacktriangleright$  om een invoerpaneel te verbergen.

- Selecteer **I → Qwerty** of Toetsenbord om van invoerpaneel te wisselen.
- Selecteer  $\blacksquare \rightarrow \text{TaaI} \rightarrow$  een taal om de invoertaal te kiezen.
- •Selecteer **IEI → XT9 Aan** om de voorspellende stand te activeren. In de voorspellende stand probeert het toestel te voorspellen welk woord u wilt ingeven om tijd en toetsaanslagen te besparen.

# Tekstinvoer met het qwertytoetsenbord

Raak de gewenste toetsen op het invoerpaneel aan.

U kunt tevens van de volgende symbolen gebruikmaken:

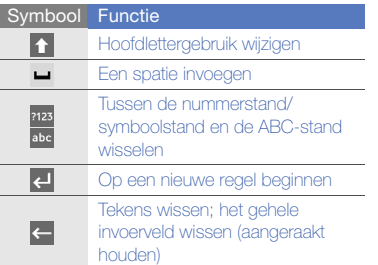

### Tekstinvoer met het virtuele toetsenbord

Raak een toets aan totdat het gewenste teken verschijnt.

U kunt tevens van de volgende symbolen gebruikmaken:

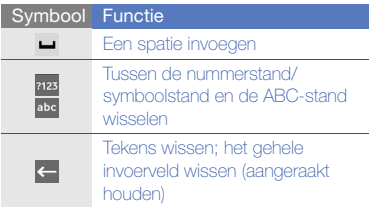

# <span id="page-23-0"></span>De instellingen van het toestel wijzigen

Haal meer uit uw toestel door dit aan uw voorkeuren aan te passen.

# Het telefoonprofiel wijzigen

Het toestel beschikt over vooraf gedefinieerde profielen waarmee het gedrag bij inkomende oproepen en berichten en de telefoongeluiden kunnen worden geregeld. U kunt profielen activeren voor verschillende situaties en profielen aanpassen aan uw eigen voorkeuren.

#### Profielen activeren

- 1. Druk op [ss] om over te schakelen naar de Apps weergave.
- 2. Selecteer **Instellingen →** Telefoonprofielen.
- 3. Selecteer een profiel.

#### Een profiel aan uw wensen aanpassen

- 1. Druk op [:: 1 om over te schakelen naar de Apps weergave.
- 2. Selecteer **Instellingen →** Telefoonprofielen.
- 3. Selecteer il naast het gewenste profiel.
- 4. Wijzig de instellingen zoals u wenst.

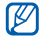

De beschikbare opties zijn afhankelijk van het geselecteerde profiel.

# De kleur van het thema voor het display aanpassen

- 1. Druk op [#1] om over te schakelen naar de Apps weergave.
- 2. Selecteer Instellingen → Display en verlichting → Instellingen themakleur.
- 3. Selecteer een kleur.

# Het toestel vergrendelen

- 1. Druk op [:: ] om over te schakelen naar de Apps weergave.
- 2. Selecteer **Instellingen → Beveiliging →** Vergrendeling bij inschakelen.
- 3. Geef het standaardwachtwoord in en selecteer  $\sqrt{}$ 
	- Het standaardwachtwoord is 00000000. U kunt dit wiizigen door Wijzig wachtwoord te selecteren
		- Samsung is niet verantwoordelijk voor verlies van wachtwoorden of privégegevens of andere schade die door illegale software wordt veroorzaakt.

# <span id="page-24-0"></span>Gegevens zoeken

Gebruik de toepassing Zoeken om naar specifieke gegevens in het apparaat of in het geheugen te zoeken (waaronder contacten, mediabestanden, afspraken of berichten), of op het web.

- 1. Houd de zoektoets ingedrukt.
- 2. Selecteer een categorie.
	- Google: op het web zoeken met Google
	- Shop: in de Shop zoeken
	- Vodafone 360-leden zoeken : zoeken naar uw Vodafone 360-contacten
	- Mijn telefoon: in het toestel zoeken
	- Geheugenkaart: zoeken op een geheugenkaart (als er een is geplaatst)
- 3. Selecteer het tekstinvoerveld en geef een letter of woord van de gezochte gegevens in.

Alle gegevens met die letter of dat woord worden weergegeven.

4. Selecteer de gewenste gegevens.

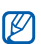

Aan de slag met het toestel

Aan de slag met het toeste

# <span id="page-25-0"></span>Communicatie

Met dit toestel kunt u allerlei verschillende soortenberichten verzenden en ontvangen via mobiele

# <span id="page-25-1"></span>Bellen

Leer te bellen, oproepen te beantwoorden en de basisbelfuncties te gebruiken.

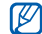

Tijdens een gesprek wordt het aanraakscherm automatisch vergrendeld om onbedoelde invoer te voorkomen. U kunt het toestel weer ontgrendelen door met uw vinger onder in het scherm van links naar rechts te vegen.

# Bellen

- 1. Houd  $[-]$  ingedrukt om het belscherm te openen.
- 2. Geef een netnummer en abonneenummer in.
- 3. Selecteer om het nummer te bellen. Selecteer voor een video-oproep Videoopr.
- 4. Selecteer Einde om de oproep te beëindigen.

#### Een oproep aannemen

- 1. Druk op  $\leftarrow$  wanneer er een oproep binnenkomt.
- 2. Druk bij een video-oproep op  $\left[\begin{array}{c} \end{array}\right]$  en selecteer  $\blacksquare$  om toe te staan dat uw gesprekspartner u ziet.
- 3. Selecteer Einde om de oproep te beëindigen.

#### Het volume regelen

Druk de volumetoets omhoog of omlaag om het volume tijdens een gesprek aan te passen.

#### De luidsprekerfunctie gebruiken

1. Selecteer tijdens een gesprek Luidspreker aan om de luidsprekerfunctie te activeren.

- 2. Selecteer Luidspreker uit om de luidspreker weer uit te schakelen.
- IИ

In rumoerige omgevingen kan het lastig zijn om de luidsprekerfunctie te gebruiken. Zet in dat geval voor betere geluidsprestaties de luidspreker uit.

# Gemiste oproepen bekijken en de bijbehorende nummers terugbellen

Het toestel geeft de oproepen die u hebt gemist op het display weer. Het nummer van een gemiste oproep bellen:

- 1. Raak de bovenzijde van het scherm aan om de statusbalk te openen.
- 2. Selecteer het gemiste-oproepenveld. De lijst met gemiste oproepen wordt geopend.
- 3. Selecteer de gemiste oproep waarvan u het nummer wilt bellen en selecteer  $\blacktriangleright$ .

#### Een recent gekozen nummer opnieuw bellen

- 1. Druk op  $\left[\right.\rightleftharpoons\right]$  om naar de Timelineweergave te gaan
- 2. Selecteer de gewenste naam of het gewenste nummer en selecteer ...

#### Een internationaal nummer bellen

- 1. Houd [- ] ingedrukt om het belscherm te openen.
- 2. Houd 0 aangeraakt om het +-teken in te voeren.
- 3. Toets het volledige nummer dat u wilt bellen in (landnummer, netnummer en abonneenummer) en selecteer **.**

#### Een nummer vanuit Contacten bellen

U kunt nummers rechtstreeks vanuit Contacten bellen met behulp van de contactkaarten die daar zijn opgeslagen.  $\rho$  [pag. 40](#page-46-0)

- 1. Druk op [<sup>3</sup>] om naar de Personenweergave te gaan.
- 2. Selecteer het gewenste contact en selecteer **...**

#### Een oproep In wacht plaatsen of uit de wacht halen

Selecteer In wacht om een oproep in de wacht te plaat of selecteer **Ophalen** om een oproep uit de wacht te halen.

#### Een tweede nummer bellen

Als uw netwerk dit ondersteunt, kunt u tijdens een gesprek een ander nummer bellen:

- 1. Selecteer tijdens een oproep Kiezer, geef het tweede nummer dat u wilt bellen in en selecteer  $\blacktriangleright$ . De eerste oproep wordt automatisch in de wacht geplaatst.
- Selecteer Wissel om tussen de twee oproepen te wisselen.

U beëindigt een oproep door de desbetreffende oproep te selecteren en vervolgens Einde te selecteren.

#### Een tweede oproep aannemen

Als uw netwerk dit ondersteunt, kunt u een tweede inkomende oproep aannemen:

- 1. Druk op tijdens een oproep  $[-]$  om de tweede oproep aan te nemen.
- 2. Selecteer Actieve oproep in de wacht om de eerste oproep in de wacht te plaatsen, of selecteer Actieve oproep beëindigen om de eerste oproep te beëindigen.

# Een multiparty-gesprek starten (telefonische vergadering)

- 1. Bel de eerste deelnemer die u aan het multiparty-gesprek wilt toevoegen.
- 2. Bel de tweede deelnemer terwijl u met de eerste deelnemer bent verbonden.De eerste deelnemer wordt automatisch in de wacht geplaatst.
- 3. Selecteer **Meer → Deelnemen** wanneer u verbinding met de tweede deelnemer hebt.
- 4. Herhaal stap 2 en 3 om meer deelnemers toe te voegen (indien nodig).
- 5. Als u privé met een van de partijen wilt praten, selecteert u Uit Mpty.

# <span id="page-29-0"></span>SMS- en MMS-berichten

Hier vindt u informatie over het gebruik van de berichtfuncties. Zie  $\blacktriangleright$  [pag. 15](#page-21-2) voor instructies over het ingeven van tekst.

#### Een SMS-bericht verzenden

- 1. Druk op [**;;;** ] → **Berichten**.
- 2. Selecteer 2
- 3. Selecteer het veld voor de geadresseerde en geef een telefoonnummer in. U kunt een contact uit Contacten kiezen door  $\blacksquare$  te selecteren.
- 4. Selecteer het tekstveld en geef de berichttekst in.
- 5. Selecteer  $\Rightarrow$  om het bericht te verzenden.

### Een MMS-bericht verzenden

- 1. Druk op [**;;;** ] → **Berichten**.
- 2. Selecteer 22.
- 3. Selecteer het veld voor de geadresseerde en geef een telefoonnummer of e-mailadres in.

U kunt een contact uit Contacten kiezen door <mark>te</mark> te selecteren.

- 4. Selecteer het tekstveld en geef de berichttekst in.
- 5. Selecteer **oo → Onderwerp toevoegen** en geef en onderwerp in (indien nodig).
- 6. Voeg mediabestanden toe met behulp van de volgende symbolen:
	- • : bestanden aan het bericht toevoegen.
	- •**Inil**: bestanden als bijlage toevoegen.
- 7. Selecteer  $\rightarrow$  om het bericht te verzenden.

#### SMS- of MMS-berichten bekijken

- 1. Druk op [**;;;** ] → **Berichten**.
- 2. Selecteer **oo** → **Postvak IN**.
- 3. Selecteer een SMS- of MMS-bericht.

# <span id="page-30-0"></span>Voicemail

Als uw voicemailnummer vooraf door uw serviceprovider is ingesteld, kunt u in het nummerkeuzescherm 1 ingedrukt houden om uw voicemail te beluisteren.

Als het voicemailnummer niet is ingesteld of als u het wilt wijzigen:

- 1. Druk op [**;;;** ] → **Berichten**.
- 2. Selecteer **oo** → **Instellingen** → Voicemailnummer.
- 3. Selecteer het invoerveld.

4. Geef het voicemailnummer in dat is verstrekt door uw serviceprovider.

# <span id="page-30-1"></span>E-mailberichten

U kunt op uw toestel nieuwe e-mailberichten van andere webmailaccounts ophalen door gebruik te maken van de Vodafone 360 service. Wanneer u de e-mailtoepassing start, verschijnen de geregistreerde e-mailaccounts met de bijbehorende berichtenmappen. Selecteer een e-mailaccount waarvan u berichten wilt ophalen.

Druk op [<sub>■</sub>■] → **E-mail** om de e-mailtoepassing te starten.

# <span id="page-31-0"></span>Instant Message

U kunt instant messages (IM) verzenden en ontvangen met behulp van de instant message-toepassing. Voordat u instant messages kunt verzenden en ontvangen, dient u bij Vodafone 360 te zijn aangemeld.

Druk op [∷¦] → **Chat** om de instant messagetoepassing te starten.

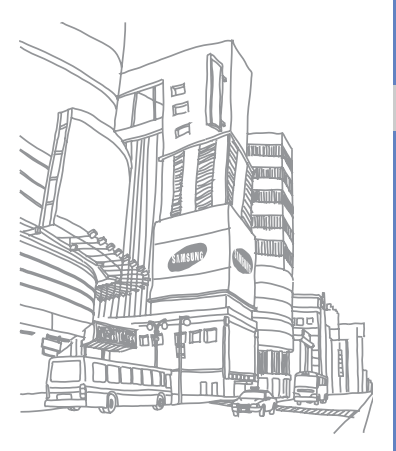

# Media

<span id="page-32-0"></span>Leer muziek beluisteren, foto's en video's maken en de multimediafuncties van het toestel gebruiken.

# <span id="page-32-1"></span>Muziek

Leer hoe u naar muziek kunt luisteren met de muziekspeler. Muziekbestanden worden in mappen geordend op basis van artiest, album, track, genre en afspeellijst.

# Muziekbestanden op uw toestel zetten

Voeg eerst op een van de volgende manieren bestanden aan het toestel of de geheugenkaart toe:

- •Downloaden van Music Shop.
- Downloaden vanaf een computer met het optionele Samsung PC Studio. > [pag. 51](#page-57-0)
- Synchroniseren met Windows Media Player 11. ▶ [pag. 51](#page-57-1)
- Muziekbestanden naar een geheugenkaart kopiëren. ▶ [pag. 52](#page-58-0)
- •Ontvangen via Bluetooth. b [pag. 49](#page-55-0)

#### Muziekbestanden van Music Shop downloaden

- 1. Druk op [**;;;** ] → **Muziek → Music Store**.
- 2. Zoek muziekbestanden en download deze naar uw toestel.

# Muziekbestanden afspelen

- 1. Druk op [∷:] → Muziek → Mijn bibliotheek.
- 2. Selecteer een muziekcategorie → een muziekbestand.

U kunt Nrs in willek. volgorde selecteren om muziekbestanden in willekeurige volgorde af te spelen.

3. Tijdens het afspelen kunt u de volgende symbolen gebruiken:

> Symbool Functie コご De shufflestand inschakelen

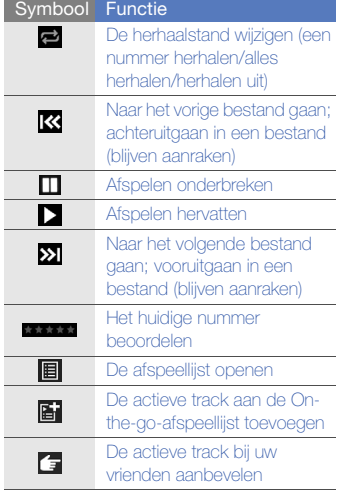

#### Een afspeellijst maken

- 1. Druk op [;;;; ] → **Muziek → Mijn** . bibliotheek  $\rightarrow$  Tracks.
- 2. Selecteer
- 3. Selecteer de bestanden die u aan een afspeellijst wilt toevoegen.
- 4. Selecteer $\mathbb{E}$ 1.
- 5. Selecteer  $\left\langle \right. \rightarrow \left\langle \right. \right\rangle$  om naar het bibliotheekscherm terug te gaan.
- 6. Selecteer **Afspeellijsten → On-the-go**afspeellijst.
- 7. Selecteer
- 8. Geef een naam in voor de afspeellijst en selecteer OK.
- 9. Selecteer Wissen om de nummers uit de On-the-go-afspeellijst te verwijderen (indien nodig).

# <span id="page-34-0"></span>Camera

Leer foto's en video's maken.

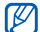

Als u bij Vodafone 360 bent aangemeld, zal het toestel automatisch foto's die u hebt gemaakt naar de Vodafone 360-server uploaden. Selecteer **n** om foto's handmatig naar de server te uploaden.

# Foto's maken

- 1. Houd de cameratoets ingedrukt om de camera in te schakelen.
- 2. Draai het toestel linksom naar de liggende stand.
- 3. Richt de lens op het onderwerp en pas de compositie naar wens aan.
- 4. Druk op de cameratoets om een foto te maken.De foto wordt automatisch opgeslagen.
- 5. Selecteer  $\langle \rangle$  om nog een foto te maken (stap 3).

#### Foto's bekijken

- 1. Selecteer in de zoeker  $\blacksquare$ .
- 2. Blader naar de gewenste foto.

### Cameraopties gebruiken

Voordat u een foto maakt, zijn er de volgende symbolen:

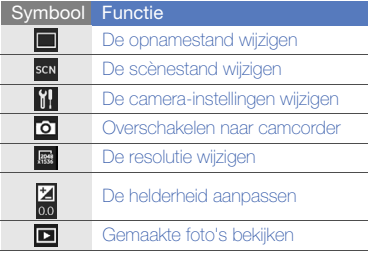

# Video's maken

- 1. Houd de cameratoets ingedrukt om de camera in te schakelen.
- 2. Draai het toestel linksom naar de liggende stand.
- 3. Selecteer om naar de opnamestand over te schakelen.
- 4. Richt de lens op het onderwerp en pas de compositie naar wens aan.
- 5. Druk op de cameratoets om het opnemen te starten.
- 6. Selecteer of druk op de cameratoets om het opnemen te stoppen. De video-opname wordt automatisch opgeslagen.
- 7. Selecteer < om nog een video op te nemen (stap 4).
#### Video's bekijken

- 1. Selecteer in de zoeker  $\square$ .
- 2. Blader naar de gewenste video.
- 3. Selecteer  $\sum$  om de video af te spelen.

#### Opties voor de camcorder gebruiken

Voordat u een video maakt, zijn er de volgende symbolen:

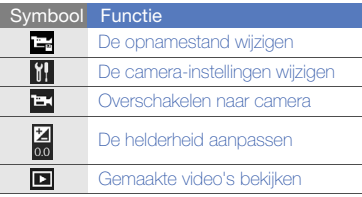

### Foto's maken met de voorkeuzes voor verschillende scènes

- 1. Houd de cameratoets ingedrukt om de camera in te schakelen.
- 2. Draai het toestel linksom naar de liggende stand.
- 3. Selecteer son → een scène.
- 4. Breng eventueel wijzigingen aan.
- 5. Druk op de cameratoets om een foto te maken.

### Een reeks foto's achter elkaar maken

- 1. Houd de cameratoets ingedrukt om de camera in te schakelen.
- 2. Draai het toestel linksom naar de liggende stand.
- 3. Selecteer <del>■ → Serie-opname</del>.
- 4. Breng eventueel wijzigingen aan.
- 5. Houd de cameratoets ingedrukt om een reeks foto te maken.

#### Gedeelde foto's maken

- 1. Houd de cameratoets ingedrukt om de camera in te schakelen.
- 2. Draai het toestel linksom naar de liggende stand.
- 3. Selecteer |■ → Mozaïek.
- 4. Selecteer een beeldverdeling.
- 5. Breng eventueel wijzigingen aan.
- 6. Druk op de cameratoets om voor elk segment een foto te maken.

### Foto's met een decoratief kader maken

1. Houd de cameratoets ingedrukt om de camera in te schakelen.

- 2. Draai het toestel linksom naar de liggende stand.
- 3. Selecteer <u>II</u> → Kaders.
- 4. Selecteer een kader.
- 5. Breng eventueel wijzigingen aan.
- 6. Druk op de cameratoets om een foto met kader te maken.

#### Foto's in de stand Smile shot maken

- 1. Houd de cameratoets ingedrukt om de camera in te schakelen.
- 2. Draai het toestel linksom naar de liggende stand.
- 3. Selecteer  $\blacksquare \rightarrow$  Smile shot.
- 4. Richt de cameralens op het onderwerp. Het toestel detecteert automatisch mensen in beeld en detecteert hun lach. Wanneer het onderwerp lacht, maakt het toestel automatisch een foto.

# Galerij

Leer uw foto's en video's bekijken en foto's bewerken.

## Een foto of video bekijken

- 1. Druk op [**∷∷**] → **Galerij**.
- 2. Selecteer een tab.
	- Alles: alle foto's en video's in uw toestel weergeven.
	- Camera-album: foto's en video's die met dit toestel zijn gemaakt, weergeven.
	- Albums: fotoalbums die u op uw toestel hebt gemaakt, weergeven.
- 3. Selecteer een foto of video.

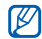

- Wanneer u het fotoscherm tweemaal aanraakt, komt u in het zoomscherm. Veeg met uw vinger omhoog of omlaag aan de rechterkant van het scherm.
- U kunt foto's als diavertoning weergeven door  $\blacksquare$  te selecteren.

## Een album maken

- 1. Druk op [**;;;** ] → **Galerij → Albums**.
- 2. Selecteer **z**.
- 3. Selecteer het tekstinvoerveld.
- 4. Geef een naam voor het nieuwe album in.
- 5. Selecteer bestanden en sleep deze naar de lijst Geselecteerd.
- 6. Wanneer u klaar bent, selecteert u  $\sqrt{\ }$  om het fotoalbum op te slaan.

## Een foto bewerken

- 1. Druk op [#∎] → **Galerij** → een foto.
- 2. Selecteer **...**

3. Gebruik de volgende bewerkingsopties om de foto te bewerken:

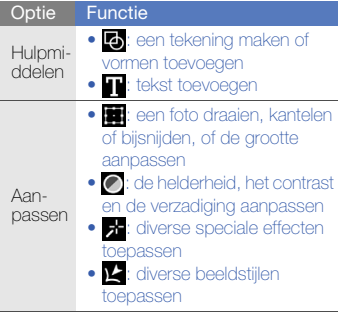

4. Selecteer |™ → Opslaan wanneer u klaar bent.

## Foto's delen

U kunt foto's delen met alle mensen die met Vodafone 360 zijn verbonden. Tevens kunt u zelf de gedeelde foto's van mensen die met Vodafone 360 zijn verbonden in de contactweergave bekijken. In de Mij-weergave kunt u foto's die u hebt gedeeld bekijken en de deling ervan opheffen.

#### Delen met alle mensen die met Vodafone 360 zijn verbonden

- 1. Druk op  $[\cdot;] \rightarrow$  Galerij.
- 2. Selecteer een foto en open deze.
- 3. Selecteer A.
- 4. Selecteer Vodafone 360 allemaal verbonden.

#### Delen met een sociaal netwerk

- 1. Druk op  $[\cdot \cdot] \rightarrow$  Galerij.
- 2. Selecteer een foto en open deze.
- 3. Selecteer A.

4. Selecteer een van de geregistreerde sociaalnetwerkdomeinen.

## Mijn bestanden

Leer alle bestanden en mappen op het toestel of een geheugenkaart weergeven en openen.

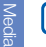

Als u dit menu opent voordat u gegevens van een geheugenkaart laadt, zal het toestel niet alle bestanden weergeven

## Een bestand openen

- 1. Druk op [**;;;** ] → **Mijn bestanden**.
- 2. Selecteer een map (indien nodig).
- 3. Selecteer het gewenste bestand.

#### Bestanden kopiëren of verplaatsen

- 1. Druk op [∷] → **Mijn bestanden**.
- 2. Selecteer een map.
- 3. Selecteer 2.
- 4. Schakel het selectievakje in naast de bestanden die u wilt kopiëren of verplaatsen.
- 5. Selecteer **6** of **6**.
- 6. Ga naar de plek waar de bestanden naartoe moeten worden gekopieerd of verplaatst.
- 7. Selecteer  $\mathbf Q$ .

## Bestandsnamen bewerken

- 1. Druk op [**;;;** ] → **Mijn bestanden**.
- 2. Selecteer een map.
- 3. Selecteer 2.
- 4. Raak de naam aan van het bestand waarvan u de naam wilt wijzigen.
- 5. Wijzig de bestandsnaam.

## Radio

Leer naar uw favoriete radiozenders luisteren.

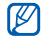

U moet de headset op het toestel aansluiten om naar de radio te kunnen luisteren. De headset doet dienst als radioantenne.

## Naar de radio luisteren

- 1. Sluit de meegeleverde headset aan op de multifunctionele aansluiting van het toestel.
- 2. Druk op [**;;;** ] → **Radio**.
- 3. Selecteer < of > om naar beschikbare radiostations te zoeken.
	- Druk op de volumetoets om het volume aan te passen.
	- Selecteer  $\blacktriangleleft$  om de geluidsuitvoer te wijzigen.

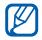

Wanneer u de headset van het toestel loskoppelt, wordt de radio uitgeschakeld.

### Radiostations opslaan via automatisch afstemmen

- 1. Druk op  $[\,\sharp\,\sharp\,] \rightarrow \mathsf{Radio}.$
- 2. Selecteer  $\blacksquare$  om de lijst met radiostations te openen.
- 3. Selecteer ...
- 4. Selecteer Doorgaan.

De radio zoekt zenders en de beschikbare stations worden in het toestel opgeslagen.

5. Selecteer het station waarnaar u wilt luisteren.

### Een lijst met favoriete radiostations instellen

- 1. Druk op [ $\sharp\sharp$ ]  $\to$  **Radio**.
- 2. Selecteer < of > om het gewenste radiostation te selecteren.
- 3. Selecteer + onder aan het scherm.

#### Vanaf de radio opnemen

- 1. Druk op  $[\,\sharp\,\sharp\,] \rightarrow \mathsf{Radio}.$
- 2. Selecteer om de opname te starten.
- 3. Selecteer mwanneer de opname is voltooid.

# **Spraakrecorder**

Leer de spraakrecorder van toestel gebruiken.

### Een spraakmemo opnemen

- 1. Druk op [∷] → **Spraak recorder**.
- 2. Selecteer  $\Box$  om de opname te starten.
	- Selecteer  $\blacksquare$  om de opname te onderbreken.
	- Selecteer om de opname te hervatten.
- 3. Selecteer wanneer de opname is voltooid.
- 4. Selecteer **v** om de Spraakrecorder op te slaan.

#### Een spraakmemo afspelen

- 1. Druk op [**∷:**] → **Spraak recorder**.
- 2. Selecteer  $\mathcal{L} \rightarrow$  een spraakmemo.
- 3. Tijdens het afspelen kunt u de volgende symbolen gebruiken:

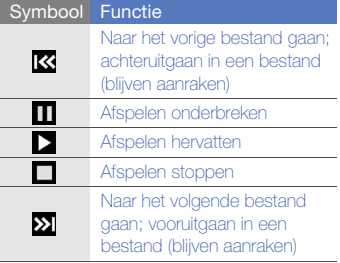

# PC Studio

Samsung PC Studio is een Windowsprogramma waarmee u uw persoonlijke gegevens kunt beheren en bestanden op de computer met bestanden op het toestel kunt synchroniseren. Installeer het programma en raadpleeg de Help bij PC Studio voor meer informatie.

## Samsung PC Studio installeren

- 1. Druk op [<sub>■</sub> ] → Instellingen → Telefoon → USB-instelling <sup>→</sup> PC Studio installeren.
- 2. Sluit het toestel via de USB-poort op een computer aan.
- 3. Als Samsung PC Studio niet op de computer is geïnstalleerd, maar de computer wel verbinding met internet heeft, wordt u gevraagd het programma te installeren.
- 4. Wanneer de installatie is voltooid, wordt Samsung PC Studio automatisch gestart.
- I
- Als Samsung PC Studio op een computer is geïnstalleerd, worden automatisch de bijbehorende Samsung USBstuurprogramma's geïnstalleerd.
- U kunt Samsung PC Studio tevens van de Samsung-website downloaden (www.samsungmobile.com).

### Samsung PC Studio gebruiken

U moet de USB-modus van de telefoon wijzigen als u de telefoon wilt aansluiten op een computer met PC Studio.  $\blacktriangleright$  [pag. 51](#page-57-0)

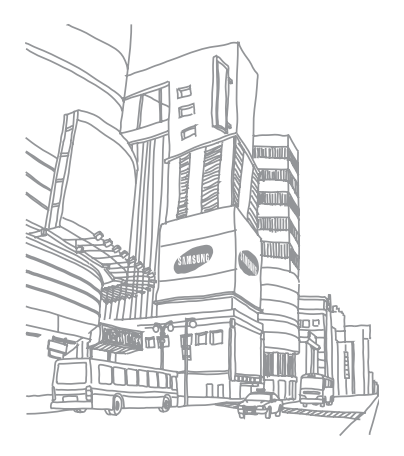

# Uw persoonlijke zaken regelen

Hier vindt u informatie over het beheer van uwcontacten, het plannen van afspraken, het maken

## Contacten

U kunt contactkaarten en -groepen gebruiken om de gegevens van uw contacten op te slaan, zoals namen, telefoonnummers en adressen.

## Nieuwe contacten toevoegen

- 1. Druk op  $[\ddot{\bullet}]$ .
- 2. Selecteer  $\mathcal{H}$ .
- 3. Vul de velden in.
- 
- Als u een afbeelding voor de beller-id wilt instellen, raakt u de tegelafbeelding naast het naamveld aan en maakt u een nieuwe foto of selecteert u een foto in Mijn bestanden.
- Als u contactgegevens wilt toevoegen, selecteert u E ⊒ → een gegevensitem.
- 4. Selecteer < wanneer u klaar bent. Als u het toevoegen van een nieuw contact wilt annuleren, drukt u op een willekeurige toets op de voorzijde van het toestel.

#### Contacten van de simkaart of USIM-kaart importeren

- 1. Druk op  $[\ddot{\bullet}]$ .
- 2. Selecteer **oo** → Instelling contacten.
- 3. Selecteer Contacten van simkaart importeren.
- 4. Selecteer OK.

#### Contacten zoeken

- 1. Druk op  $[\cdot \cdot]$ .
- 2. Selecteer **O**
- 3. Geef de eerste letters in van de naam die u zoekt.
- 4. Selecteer de naam van de contactpersoon in de zoeklijst.
- 5. Selecteer  $\angle$  om de contactgegevens te bewerken.

# Een contactgroep maken

- 1. Druk op  $[\mathbf{a}]$ .
- 2. Selecteer **oo → Groepen beheren**.
- 3. Selecteer  $\mathbf{P}$ .
- 4. Geef een groepsnaam in. Als u de kleur van de groep wilt wijzigen, selecteert u $\Box$ .
- 5. Selecteer een contact en sleep dit naar de lijst **Selectie** om leden aan de nieuwe groep toe te voegen.
- 6. Selecteer vanneer u klaar bent.

## Een contact uitnodigen om verbinding te maken

- 1. Druk op  $[\cdot \cdot]$ .
- 2. Selecteer een contact.
- 3. Selecteer <mark>→</mark>, of selecteer <mark>•••</mark> → Uitnodigen.

4. Geef een uitnodigingsbericht in en selecteer  $\rightarrow$  om het bericht te verzenden. Wanneer het contact de uitnodiging aanvaardt, wordt u door uw toestel op de hoogte gebracht.

## Agenda

Met de agenda kunt u uw maand-, week- en dagplanning bijhouden.

## De weergave van de agenda wijzigen

1. Druk op [**∷∷**] → **Agenda**.

De agenda wordt in de maandweergave geopend.

- 2. Selecteer een tab om de agendaweergave te wijzigen:
	- Agenda-items: een lijst met ingeplande agenda-items
	- Dag: blokken van een uur voor een volle dag
	- Week: blokken van een uur voor de dagen in een volle week
	- Maand: een volle maand in één weergave
	- Als u naar een specifieke datum wilt gaan, selecteert u **ex** en raakt u het maand- of jaarveld aan.

## Een agenda-item toevoegen

- 1. Druk op [**∷∷**] → **Agenda**.
- 2. Selecteer  $\overline{v}$   $\rightarrow$  een type agenda-item (afspraak, verjaardag, enz.).

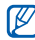

Als u een leeg veld in de week- of dagweergave aanraakt, wordt u gevraagd of u een item wilt inplannen.

- 3. Vul de velden in en pas de instellingen aan voor uw item.
- 4. Selecteer vanneer u klaar bent.

#### Een agenda-item bekijken

Agenda-items op een bepaalde datum bekijken:

- 1. Druk op  $[\sharp\sharp] \to \mathsf{A}$ genda.
- 2. Selecteer een datum in de agenda. Er verschijnt een lijst met items voor die datum onder aan de agenda.
- 3. Selecteer een item om de details te bekijken.

Agenda-items op basis van itemtype bekijken:

- 1. Druk op [**∷:**] → **Agenda** → de tab Agenda-items.
- 2. Selecteer  $\bullet \bullet \bullet \bullet$  een type agenda-item.
- 3. Selecteer een item om de details te bekijken.

# Bestandsviewer

Gebruik de bestandsviewer om Word-, PowerPoint-, Excel-, PDF- en tekstbestanden te bekijken.

## Een bestand openen

- 1. Druk op [##] → Bestandsviewer.
- 2. Selecteer een bestand.
- 3. Tijdens het bekijken van een document kunt u de volgende functies gebruiken:
	- Selecteer  $\langle \langle \rangle$  of  $\rangle$  om naar een andere pagina te gaan.
	- Selecteer  $\rightarrow$  om naar een specifieke pagina te gaan.
	- Raak het display aan om het bestand schermvullend weer te geven; raak het display nogmaals aan om het bestand weer normaal weer te geven.
	- Raak het display tweemaal aan en sleep met uw vinger omhoog (inzoomen) of omlaag (uitzoomen).

#### Een woord in een document zoeken

- 1. Druk op [#1] → Bestandsviewer.
- 2. Selecteer een bestand.
- 3. Selecteer **oo** → Zoeken naar woord.
- 4. Geef het gezochte woord in en selecteer Q |

Het gevonden woord wordt in het document gemarkeerd.

5. Als u nog een woord wilt zoeken, selecteert u .

# **Notities**

Gebruik Notities om aantekeningen te maken.

- 1. Druk op [ $\sharp\sharp$ ]  $\to$  **Notities**.
- 2. Selecteer  $\Box$  om een nieuwe notitie te maken.
- 3. Maak uw notitie met behulp van het invoerpaneel
- 4. Selecteer  $\sqrt{\ }$  wanneer u klaar bent.

# Webtoepassingen

## Internet

Leer hoe u uw favoriete webpagina's kunt openen en opslaan.

# Surfen op internet

1. Druk op [ $\sharp\sharp$ ]  $\to$  Internet.

De startpagina van uw serviceprovider wordt geopend.

- 2. U opent als volgt een webpagina:
	- Selecteer de adresbalk en geef een internetadres in.
	- Selecteer <u>| ★</u> → een favoriet.
	- Selecteer **Do** → Geschiedenis → een internetadres.
- 3. Tijdens het bekijken van webpagina's kunt u de volgende functie gebruiken:
	- Als u achteruit of vooruit op een webpagina wilt, selecteert u $\ll$  of  $\gg$ .
	- Als u een webpagina opnieuw wilt laden, selecteert u

#### Meerdere pagina's openen

U kunt meerdere pagina's openen en tussen deze pagina's heen en weer gaan.

- 1. Druk op [ $\sharp\sharp$ ]  $\to$  Internet.
- 2. Selecteer **oo** → Meer vensters.
- 3. Raak de lege pagina aan. Er wordt een nieuw, leeg venster geopend.
- 4. Open een andere webpagina in het nieuwe venster.
- 5. Als u heen-en-weer wilt gaan tussen de huidige open vensters, selecteert u <mark>•••</mark> → Meer vensters en een internetpagina om op te halen.

## Favoriete webpagina's opslaan

- 1. Druk op [ $\sharp\sharp$ ]  $\to$  Internet.
- 2. Selecteer  $\begin{array}{c} \bullet \end{array} \begin{array}{c} \bullet \end{array} \begin{array}{c} \bullet \end{array} \begin{array}{c} \bullet \end{array}$
- 3. Geef een naam en internetadres in.
- 4. Selecteer een map waarin u de favoriet wilt opslaan.

U kunt een nieuwe map toevoegen door Toevoegen aan → Nieuwe map te selecteren.

5. Selecteer vanneer u klaar bent.

# Webspeler

Gebruik Webspeler om streaminginternetkoppelingen toe te voegen en video's of audiobestanden die aan internet zijn gekoppeld af te spelen.

## Een streaming-internetkoppeling toevoegen

- 1. Druk op [**;;;** ] → **Webspeler**.
- 2. Selecteer  $\oplus$ .
- 3. Geef een naam en internetadres in en selecteer  $\checkmark$ .

## Streaming-mediabestanden afspelen

- 1. Druk op [**;;;**] → **Webspeler**.
- 2. Selecteer de gewenste koppeling. De webspeler wordt geopend en het bestand wordt afgespeeld.

# RSS

Gebruik de RSS-lezer om het laatste nieuws en de nieuwste informatie van uw favoriete websites te ontvangen.

## Abonneren op RSS-feeds

- 1. Druk op [ $\sharp\sharp$ ]  $\to$  **RSS**.
- 2. Selecteer
- 3. Geef de titel en het adres van een RSSfeed in en selecteer  $\sqrt{}$

#### RSS-feeds bijwerken en lezen

- 1. Druk op [ $\left| \bullet \right| \rightarrow \text{RSS}.$
- 2. Selecteer  $\bullet$  naast de RSS-feed die u wilt bijwerken.

Het toestel probeert verbinding met internet te maken. Activeer indien nodig de internetverbinding.

3. Selecteer een feed en een koppeling.

#### RSS-feeds exporteren

- 1. Druk op [ $\sharp\sharp$ ]  $\to$  **RSS**.
- 2. Selecteer **oo** → **Feedlijst exporteren**.
- 3. Selecteer en sleep een feed naar de lijst Geselecteerd.
- 4. Selecteer  $\sqrt{\phantom{a}}$ .
- 5. Geef een bestandsnaam in en selecteer

## RSS-feeds importeren

- 1. Druk op [ $\sharp\sharp$ ]  $\to$  **RSS**.
- 2. Selecteer **oo** → **Feedlijst imp.**.
- 3. Selecteer een feed in de lijst.
- 4. Schakel het selectievakje naast de gewenste feed in en selecteer  $\blacktriangledown$
- 5. Selecteer een map om de feed in op te slaan en selecteer v.

# Connectiviteit

functie of via USB en over het gebruik van uw

# **Bluetooth**

U kunt met andere Bluetooth-apparaten verbinding maken als deze binnen bereik zijn. Muren of andere obstakels tussen de toestellen kunnen de draadloze verbinding blokkeren of verzwakken.

## De draadloze Bluetooth-functie inschakelen

- 1. Druk op  $[\,\sharp\,\sharp\,] \to \operatorname{\mathsf{Bluetooth}}$ .
- 2. Raak de schuifbalk naast Mijn Bluetooth aan om de draadloze Bluetooth-voorziening in te schakelen.
- 3. Als u wilt dat andere apparaten uw toestel kunnen vinden, selecteert u Ma **Zichtbaarheid van mijn telefoon →** een optie voor de duur dat uw toestel zichtbaar moet zijn.

#### Een Bluetooth-apparaat zoeken en registreren

- 1. Druk op [ $\sharp\sharp$ ]  $\to$  **Bluetooth**.
- 2. Selecteer **6**.

Het toestel zoekt naar Bluetooth-apparaten en geeft deze in een lijst weer.

- 3. Selecteer een apparaatnaam.
- 4. Geef de Bluetooth-pincode voor het desbetreffende apparaat in en selecteer

Wanneer de eigenaar van het andere apparaat dezelfde pincode intoetst of de verbinding accepteert, zijn de apparaten bij elkaar geregistreerd.

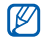

registreren, moeten beide apparaten dezelfde toegangscode gebruiken. Voor headsets of handsfree kits wordt mogelijk een vaste pincode gebruikt, zoals 0000.

## Gegevens verzenden via de draadloze Bluetooth-functie

- 1. Zoek naar een bestand of item dat u wilt verzenden.
- 2. Selecteer een verzendoptie.
- 3. Selecteer een geregistreerd apparaat.

## Gegevens ontvangen via de draadloze Bluetooth-functie

- 1. Wanneer een ander apparaat verbinding maakt met uw telefoon, selecteert u OK om de verbinding toe te staan (indien nodig).
- 2. Selecteer indien nodig nogmaals OK om te bevestigen dat u gegevens van het Als u een ander Bluetooth-apparaat wilt apparaat wilt ontvangen.

#### De externe sim-modus activeren

In de externe sim-modus kunt u alleen bellen en oproepen beantwoorden via een handsfree Bluetooth-carkit die op de simkaart of USIMkaart in het toestel is aangesloten.

De externe sim-modus activeren:

- 1. Druk op [  $\sharp$   $\sharp$  ]  $\rightarrow$  Bluetooth.
- 2. Selecteer **in**
- 3. Selecteer Externe sim-modus.

Start de Bluetooth-verbinding vanuit een handsfree Bluetooth-carkit om de externe simmodus te gebruiken.

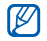

De handsfree Bluetooth-carkit moet zijn geautoriseerd. Om de carkit te autoriseren, houdt u deze in de apparatenlijst aangeraakt en selecteert u

# USB

U kunt het toestel op een computer aansluiten en diverse USB-standen gebruiken.

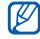

- U moet actieve toepassingen afsluiten alvorens het toestel op een computer aan te sluiten.
- Wanneer het toestel met een computer is verbonden, hebt u geen toegang tot netwerkmenu's en kunt u geen netwerkfuncties zoals bellen en het verzenden en ontvangen van berichten gebruiken.

## Een standaardactie instellen voor de USB-verbinding

Wanneer de instelling Vragen bij verbinden is geselecteerd voor USB-verbindingen (dit is standaard het geval), vraagt uw toestel welke USB-modus u wilt gebruiken, zodra u het toestel op een computer aansluit.

U kunt als volgt instellen dat het toestel een standaardactie uitvoert wanneer u het met behulp van de gegevenskabel op een computer aansluit:

- 1. Druk op [;;; ] → Instellingen → Telefoon → USB-instelling.
- 2. Stel de standaard USB-stand in (Samsung PC Studio, Mediaspeler, Massaopslag, Pc internet, of PC Studio installeren).

### <span id="page-57-0"></span>Samsung PC Studio gebruiken

- 1. Druk op [# ] → Instellingen → Telefoon → USB-instelling → Samsung PC Studio.
- 2. Druk op [:: ] om actieve toepassingen te sluiten en naar de Apps weergave terug te gaan.
- 3. Sluit het toestel via de USB-poort op een computer aan.

4. Start Samsung PC Studio en kopieer bestanden van de computer naar het toestel.

## Synchroniseren met Windows Media Player

- 1. Druk op [;;; ] → Instellingen → Telefoon → USB-instelling <sup>→</sup> Mediaspeler.
- 2. Druk op [:: ] om actieve toepassingen te sluiten en naar de Apps weergave terug te gaan.
- 3. Sluit het toestel via de USB-poort op een computer met Windows Media Player aan.
- 4. Open Windows Media Player om bestanden te synchroniseren.
- 5. Bewerk of typ de naam van het toestel in het pop-upvenster (indien nodig).
- 6. Selecteer de gewenste bestanden en sleep deze naar de synchronisatielijst.
- 7. Start de synchronisatie.

## Bestanden naar een geheugenkaart kopiëren

- 1. Plaats een geheugenkaart.
- 2. Druk op [<sub>≣</sub> ] → Instellingen → Telefoon → USB-instelling → Massaopslag.
- 3. Druk op [#1] om actieve toepassingen te sluiten en naar de Apps weergave terug te gaan.
- 4. Sluit het toestel via de USB-poort op een computer aan.
- Selecteer Telefoon of Geheugenkaart.
- 6. Open de map om bestanden te bekijken.
- 7. Kopieer bestanden van de computer naar de geheugenkaart.

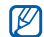

Wanneer u het toestel van een computer loskoppelt, wordt de interne database van het toestel bijgewerkt. Tijdens dit bijwerken kunt u bepaalde menu's, zoals Mijn bestanden en Galerij niet openen.

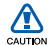

Als u MMS- of e-mailgegevens in ./message of ./email via een computer verwijdert wanneer het toestel daar als massaopslagapparaat op is aangesloten, kunnen de gegevens beschadigen en kunt u multimedia- of e-mailberichten mogelijk niet meer openen. Als de massaopslag vol is, kunnen er geen berichten meer worden ontvangen.

#### Gedeeld internet

Leer het toestel als draadloze modem gebruiken en uw computer op internet aansluiten via het Vodafone high-speed mobiele telefonie-netwerk.

- 1. Druk op [<sub>∎</sub>∷] → **Instellingen → Telefoon →** USB-instelling  $\rightarrow$  Pc internet.
- 2. Druk op [#1] om actieve toepassingen te sluiten en naar de Apps weergave terug te gaan.
- 3. Sluit het toestel via de USB-poort op een computer aan.
- 4. Wanneer de installatiemanager verschijnt, volgt u de aanwijzingen op het scherm om de installatie van de software te voltooien.
- 5. Nadat de installatie is voltooid, verschijnt het venster Vodafone Mobile Connect via de telefoon.
- 6. Activeer de internetverbinding via het Vodafone-netwerk.

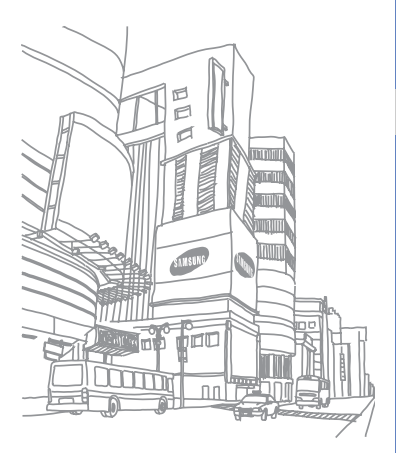

# Anderetoepassingen

Leer Alarm, Wereldklok, Calculator,

## Alarm

Leer de toepassingen Alarm een alarm voor belangrijke gebeurtenissen instellen en gebruiken.

# Een nieuw alarm instellen

- 1. Druk op [ $\sharp \sharp \} \to \mathsf{Alarm}.$
- 2. Selecteer **.**
- 3. Stel voor elk veld de alarmgegevens in.
- 4. Selecteer vanneer u klaar bent.

# Een alarm verwijderen

- 1. Druk op  $[\cdot\colon] \to \mathsf{Alarm}.$
- 2. Selecteer
- 3. Schakel de selectievakjes naast de alarmen die u wilt verwijderen in.
- 4. Selecteer  $\overline{\mathbf{m}} \rightarrow \mathsf{OK}$ .

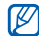

Als u een alarm wilt uitschakelen, raakt u de schuifbalk naast een alarmnaam in de lijst aan.

# Wereldklok

Leer wereldklokken toevoegen en de tijd in andere gebieden weergeven.

### Een wereldklok toevoegen

- 1. Druk op [**;;;;** ] → **Wereldklok**.
- 2. Selecteer **...**
- 3. Voer de naam van de nieuwe plaats of het nieuwe land in.
- 4. Selecteer de stad in de resultatenlijst.

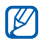

- Als u zomer- en wintertijd wilt instellen, raakt u DST rechts naast een wereldklok in de lijst aan.
- Als u de stad wilt wijzigen, raakt u een wereldklok in de lijst aan en voert u de naam van de gewenste stad in.

## Een wereldklok verwijderen

- 1. Druk op [**;;;** ] → **Wereldklok**.
- 2. Selecteer

3. Schakel de selectievakjes naast de plaatsen of landen in die u wilt verwijderen.

4. Selecteer  $\overline{\mathbf{m}} \to \mathsf{OK}$ .

# **Calculator**

Met de calculator kunt u eenvoudige berekeningen maken.

Een berekening maken:

- 1. Druk op [**∷∷**] → **Calculator**.
- 2. Geef het eerste getal in met de toetsen van de calculator op het scherm.
- 3. Selecteer de gewenste rekenfunctie.
- 4. Geef het tweede getal in.
- 5. Selecteer **om** de uitkomst weer te geven.

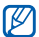

- Als u het laatst ingegeven cijfer wilt wissen, selecteert u
- Selecteer om de weergegeven cijfers te wissen.

Tijdens een berekening kunt u de volgende symbolen gebruiken:

- •: geavanceerde rekenfuncties gebruiken
- • : waarden wissen, opslaan of uit het geheugen ophalen
- •**:** naar de omrekenfunctie gaan

## Omrekenen

Met de omrekenfunctie kunt u maten en hoeveelheden omrekenen.

Een omrekening maken:

- 1. Druk op [∷¦] → **Omrekenen**.
- 2. Selecteer een type maat.
- 3. Selecteer de eerste regel en selecteer de maateenheid die moet worden omgerekend.

4. Selecteer het invoerveld en geef de basishoeveelheid in.Het omrekenresultaat wordt op het toestel weergegeven.

# **Stopwatch**

Gebruik de stopwatch om tijdverloop te meten.

- 1. Druk op [**∷:**] → **Stopwatch**.
- 2. Selecteer D
- 3. Selecteer  $\prod$  om rondetijden vast te leggen.
- 4. Als u klaar bent, selecteert u $\square$
- 5. Selecteer om de vastgelegde tijden te wissen.

# **Maps**

Met Maps kunt u uw locatie zoeken, op de onlinekaart naar straten, steden of landen zoeken en een routebeschrijving krijgen. Tevens kunt u op de kaart naar contacten zoeken die via Vodafone 360 zijn verbonden.

## Op de kaart zoeken

- 1. Druk op [ $::$ ]  $\rightarrow$  **Maps**.
- 2. Sleep met uw vinger op de kaart in de gewenste richting.

Vanuit de kaart kunt u de volgende functies gebruiken:

• Als u op de gewenste locatie wilt inzoomen, selecteert u  $\overline{z}$  of tikt u tweemaal op het kaartscherm en schuift u de zoomschuif aan de rechterkant van het scherm omhoog. Schuif de zoomschuif omlaag om uit te zoomen.

- Als u uw huidige locatie wilt opzoeken, selecteert u
- Als u een plaatsmarkering wilt maken, raakt u de gewenste locatie op de kaart aan. Vervolgens voert u informatie over de locatie in.

## Zoeken naar een specifieke locatie

- 1. Druk op [ $::$ ]  $\rightarrow$  **Maps**.
- 2. Selecteer **.**
- 3. Gebruik een van de volgende methoden:
	- Zoeken naar: Geef een trefwoord voor een interessant punt of een bedrijf in.
	- Vorige zoekopdrachten: Selecteer een trefwoord uit de vorige zoeklijst.
	- •Adres: Geef het adres van de locatie in.
	- • Mijn plaatsen, Mijn contacten, Uitgewisselde plaatsen: Blader door Mijn plaatsen, Mijn contacten en Uitgewisselde plaatsen.

### Routebeschrijvingen naar een specifieke locatie

- 1. Druk op [ $::$ ]  $\rightarrow$  **Maps**.
- 2. Selecteer de gewenste locatie en open het scherm met locatiegegevens.
- 3. Selecteer  $\vert \mathbf{S} \vert$ .

De geselecteerde locatie wordt als eindpunt van de navigatie ingesteld.

- 4. Selecteer een navigatiestand ( a voor rijden of voor lopen).
- 5. Selecteer Navigatie starten.

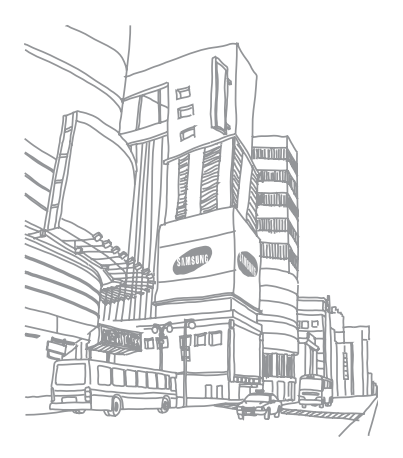

# Instellingen

Als u naar de instellingen van het toestel wilt gaan, drukt u op [**;;;**] → **Instellingen**.

## Telefoonprofielen

Selecteer een telefoonprofiel dat beltonen voor oproepen en berichten regelt en stel de geluiden van het toestel is, zoals aanraaktonen en waarschuwingen.

# Display en verlichting

Hier kunt u de display- en verlichtingsinstellingen aanpassen.

- • Helderheid: hier kunt u de helderheid van het scherm aanpassen.
- Verlichtingstijd: hier stelt u de tijdsduur in waarna het scherm wordt uitgeschakeld als het toestel niet in gebruik is.
- •Instellingen themakleur: hier selecteert u een themakleur voor het scherm.

# Tijd & datum

Hier bepaalt u de weergave en het gedrag van datum, tijd en tijdzone.

# Telefoon

Hier kunt u de algemene telefooninstellingen aanpassen.

- Taal: hier stelt u de taal in die op het beeldscherm wordt weergegeven voor alle menu's en toepassingen.
- • Tekstinvoer: hier selecteert u een invoertaal voor alle teksteditors en regelt u XT9-opties.
- • Trillingsintensiteit aanpassen: hier schakelt u trilling in of uit voor wanneer u het scherm aanraakt.
- USB-instelling: hier selecteert u een USBverbindingsstand voor wanneer u het toestel via de PC-datakabel met een computer verbindt.
- • Instellingen licentie: hier beheert u de licenties van uw mediabestanden.
- DivX<sup>®</sup> VOD: hier controleert u de DivXregistratiecode van het toestel.

# Instellingen toepassing

Hier kunt u de instellingen van de Apps aanpassen.

- Vodafone 360: hier regelt u de instellingen voor het gebruik van Vodafone 360. U kunt de aanmeldingsstatus voor de Vodafone 360-server wijzigen en webaccounts voor Google, Facebook en andere webservices instellen.
- • Oproepen: hier regelt u de instellingen voor het bellen.
- •Berichten: hier regelt u de instellingen voor het berichten.
- • E-mail: hier regelt u de instellingen voor het verzenden of ontvangen van e-mail.
- Contacten: hier regelt u de weergavevolgorde en sortering van contactkaarten in Contacten.
- Galerij: hier regelt u de opties voor het uploaden van foto's en video's.
- Radio: hier regelt u de instellingen voor het gebruik van de radio.

## Netwerkinstellingen

Hier kunt u de netwerkinstellingen aanpassen.

- Netwerk kiezen: hier stelt u in dat het toestel automatisch het eerstbeschikbare netwerk kiest, of selecteert u handmatig een netwerk.
- Netwerkmodus: hier selecteert u de netwerkstand.
- Vodafone-verbindingen: hier bekijkt u de beschikbare verbindingsprofielen en voegt u nieuwe verbindingsprofielen toe.
- Voorkeursnetwerken: hier stelt u de lijst met voorkeursnetwerken in.

• Roaming: hier stelt u in dat het toestel automatisch met een ander netwerk verbinding maakt wanneer u buiten bereik van uw eigen netwerk bent ('roaming').

# **Beveiliging**

Hier kunt u de beveiligingsinstellingen aanpassen.

- Vergrendeling bij inschakelen: wanneer u het toestel inschakelt wordt u om het wachtwoord gevraagd.
- • Privacyvergrendeling indien on...: hier stelt u in hoe lang het moet duren voordat de telefoon wordt vergrendeld als deze niet in gebruik is. Het toestel wordt automatisch vergrendeld wanneer het scherm na de opgegeven tijd wordt uitgeschakeld. Wanneer u het toestel inschakelt wordt u om het wachtwoord gevraagd.
- •Wiizig wachtwoord: uw wachtwoord wijzigen. Het standaardwachtwoord is 00000000.
- • PIN-blokkering: hiermee kunt u de simkaart of USIM-kaart vergrendelen door om de pincode te laten vragen. U moet de pincode ingeven die u bij de simkaart of USIM-kaart hebt gekregen.
- • PIN-code wijzigen: hier wijzigt u de PIN1 code.
- • PIN2-code wijzigen: hier wijzigt u de PIN2 code.
- •SIM-blokkering: als deze functie is ingeschakeld, werkt het toestel alleen met de huidige simkaart of USIM-kaart. Als u een onbekende SIM- of USIM-kaart in het toestel plaatst, wordt u om de blokkeringscode gevraagd.

## Geheugeninstellingen

Pas de geheugeninstellingen aan.

•Details geheugenkaart: hier bekijkt u de totale hoeveelheid geheugen en de

hoeveelheid beschikbaar geheugen op een geheugenkaart.

- Standaardgeheugen: hier kunt u een standaard geheugenlocatie selecteren voor de opslag van mediabestanden.
- • Geheugenstatus: hier kunt u zien hoeveel geheugen er beschikbaar is voor de opslag van berichten en bestanden.

# Instellingen terugzetten

Hiermee zet u de standaardinstellingen terug.

# Open source-licenties

Hier kunt u de gegevens van open sourcelicenties op uw toestel bekijken.

# Problemen oplossen

#### Bij het inschakelen of tijdens het gebruik van het toestel wordt u om een van de volgende codes gevraagd:

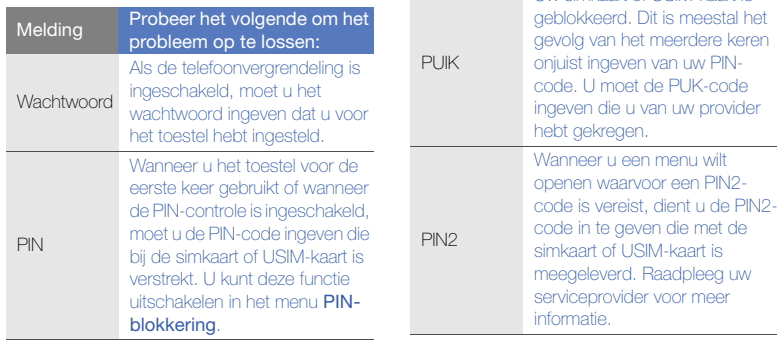

Uw simkaart of USIM-kaart is

Melding Probeer het volgende om het probleem op te lossen:

#### De toestel vraagt u om een simkaart of USIM-kaart te plaatsen

Controleer of de simkaart of USIM-kaart op de juiste wijze is geplaatst.

#### Uw toestel geeft geen signaal weer (geen staafjes naast het netwerkpictogram)

- Als u het toestel net hebt ingeschakeld, wacht u ongeveer 2 minuten totdat het toestel het netwerk heeft gevonden en een signaal heeft ontvangen.
- Mogelijk kunt u geen signaal ontvangen als u zich in een tunnel of lift bevindt. Ga naar een niet-afgesloten ruimte.
- U bevindt zich mogelijk net tussen twee servicegebieden. Zodra u zich in een servicegebied begeeft, hoort u een signaal te ontvangen.

#### Als u de PIN- of PUK-code vergeet

Als u deze of een andere code bent vergeten, neemt u contact op met de verkoper of uw provider.

#### U ziet witte lijnen op uw display

Het display vertoont mogelijk witte lijnen als u het toestel aanzet nadat u dit lange tijd niet hebt gebruikt of als u de batterij verwijdert zonder het toestel uit te schakelen. Het display wordt na korte tijd weer normaal.

#### U heeft een telefoonnummer ingegeven, maar het nummer wordt niet gebeld

- Vergeet niet  $\sum$  te selecteren of  $[-]$ ingedrukt te houden.
- Controleer of u via het juiste mobiele netwerk belt.
- Controleer of u Oproepen blokkeren niet hebt ingesteld voor dit type telefoonnummer.

#### U selecteert een contactpersoon om deze te bellen, maar het nummer wordt niet gebeld

- Controleer of het juiste nummer is opgeslagen in de contactgegevens.
- Geef het nummer zo nodig opnieuw in en sla het op.

#### Uw gesprekspartner hoort u niet

- Controleer of u de ingebouwde microfoon niet blokkeert.
- Breng de ingebouwde microfoon dichter bij uw mond.
- Als u een headset gebruikt, controleert u of deze goed is aangesloten.

#### De geluidskwaliteit van de oproep is slecht

- Controleer of u de interne antenne onder op het toestel niet blokkeert.
- Als u zich op een plek bevindt waar het signaal zwak is, valt het gesprek mogelijk weg. Ga naar een andere plek en probeer het opnieuw.

#### De batterij wordt niet goed opgeladen of het toestel wordt soms automatisch uitgeschakeld tijdens het opladen

- Ontkoppel het toestel van de oplader, verwijder de batterij en plaats deze weer terug, en probeer het toestel opnieuw op te laden.
- De polen voor de batterij zijn mogelijk verontreinigd. Veeg de beide goudkleurige polen schoon met een schone, zachte doek en probeer de batterij opnieuw op te laden.
Problemen oplosser Problemen oplossen • Als de batterij niet meer geheel kan worden opgeladen, voert u de batterij op de juiste manier af en plaatst u een nieuwe batterij.

## Het toestel voelt heet aan

Wanneer u toepassingen gebruikt die meer energie vereisen, kan het toestel warm worden. Dit is normaal en heeft geen nadelige invloed op de levensduur of prestaties van het toestel.

## Uw toestel vraagt u gegevens te verwijderen

Er is onvoldoende geheugen beschikbaar. Verplaats de gegevens naar een geheugenkaart of verwijder oude items uit toepassingen.

## U kunt een Bluetooth-apparaat niet vinden

• Controleer of beide apparaten de Bluetoothfunctie hebben ingeschakeld.

- Controleer of de afstand tussen de apparaten niet meer dan 10 meter bedraagt en dat er geen muren of andere obstakels tussen de apparaten staan.
- Controleer of de zichtbaarheid van het toestel is ingeschakeld.
- Controleer of beide apparaten wel compatibel zijn met de draadloze Bluetoothtechnologie.

## U kunt geen muziek luisteren via een externe Bluetooth-headset

- Controleer of het toestel met de headset is verbonden.
- Controleer of de indeling van de muziek die u probeert te beluisteren door het toestel wordt ondersteund.
- Controleer of de afstand tussen de headset en het toestel binnen bereik zijn en of er geen muren of andere obstakels tussen staan.

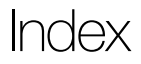

## Apps weergave [13](#page-19-0)

#### Bluetooth

externe sim-modus, [50](#page-56-0) gegevens ontvangen, [49](#page-55-0) gegevens verzenden, [49](#page-55-1) inschakelen, [48](#page-54-0)

## FM-radio

[zie radio](#page-41-0)

GPS [4](#page-10-0)

## MP3-speler

afspeellijsten maken, [28](#page-34-0) muziek afspelen, [27](#page-33-0)

Personenweergave [12](#page-18-0)

## **RSS**

abonneren op feeds, [46](#page-52-0) feeds bijwerken en lezen, [47](#page-53-0) feeds exporteren, [47](#page-53-1) feeds importeren, [47](#page-53-2)

## SMS

berichten, [23](#page-29-0)

Timeline-weergave [13](#page-19-1)

USIM-kaart [5](#page-11-0)

aanraakscherm [11](#page-17-0)

## alarm

maken, [54](#page-60-0) verwijderen, [54](#page-60-1)

## batterij

bijna leeg, [8](#page-14-0) opladen, [7](#page-13-0) plaatsen, [5](#page-11-1)

## berichten

MMS verzenden, [23](#page-29-1) SMS en MMS bekijken, [24](#page-30-0) SMS verzenden, [23](#page-29-2) e-mail van het web ophalen [24](#page-30-1) instant messages, [25](#page-31-0)

bestandsviewer [42](#page-48-0)

calculator [55](#page-61-0)

#### contacten

groepen maken, [40](#page-46-0) importeren van simkaart, [40](#page-46-1) toevoegen, [39](#page-45-0) uitnodigen om verbinding te maken,  $40$ zoeken, [40](#page-46-3)

## draadloze modem [53](#page-59-0)

## foto's

f

basisopnamefuncties, [28](#page-34-1) bekijken, [29](#page-35-0) bewerken, [32](#page-38-0) fotoalbums maken, [33](#page-39-0) maken in de continustand [30](#page-36-0)maken in de mozaïekstand [31](#page-37-0)maken in de scènestan[d 30](#page-36-1)maken met een kader [31](#page-37-1)

## foto's

in de stand Smile shot maken [31](#page-37-2)

## galerij

foto's bewerken, [32](#page-38-0) foto's en video's bekijken, [32](#page-38-1)

gedeeld internet [53](#page-59-1)

gedempt profiel [10](#page-16-0)

geheugenkaart [8](#page-14-1)

instant message [25](#page-31-1)

#### internet

favorieten toevoegen, [45](#page-51-0) meerdere pagina's openen, [45](#page-51-1) startpagina openen, [44](#page-50-0)

#### omrekenen [56](#page-62-0)

#### oproepen

beantwoorden, [20](#page-26-0) bekijken van gemiste, [20](#page-26-1) extra nummers bellen, [21](#page-27-0) in de wacht plaatsen, [21](#page-27-1) internationale nummers, [21](#page-27-2) luidsprekerfunctie gebruiken, [20](#page-26-2) multipartygesprek, [22](#page-28-0) oproepen uit de wacht halen, [21](#page-27-3) recent gekozen, [21](#page-27-4)

tot stand brengen, [19](#page-25-0) vanuit Contacten, [21](#page-27-5) volume regelen, [20](#page-26-3)

#### radio

automatisch afstemmen [35](#page-41-1) lijst met favorieten instellen, [36](#page-42-0) luisteren naar, [35](#page-41-0) opnemen, [36](#page-42-1)

#### simkaart [5](#page-11-2)

#### spraakrecorder

afspelen, [37](#page-43-0) opnemen, [36](#page-42-2)

stopwatch [56](#page-62-1)

#### tekst

invoeren, [15](#page-21-0) notities maken, [43](#page-49-0)

# telefonische vergadering

 [zie oproepen, multiparty](#page-28-1)

telefoonvergrendeling [18](#page-24-0)

## toepassingen downloaden, [15](#page-21-1) openen, [13](#page-19-2)

#### video's

bekijken, [30](#page-36-2) maken, [29](#page-35-1)

voicemail [24](#page-30-2)

#### webbrowser

[zie internet](#page-50-0)

#### webspeler

stream afspelen, [46](#page-52-1) streaming-koppelingen toevoegen, [46](#page-52-2)

## wereldklok [55](#page-61-1)

toevoegen, [55](#page-61-2) verwijderen, [55](#page-61-3)

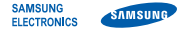

## Conformiteitsverklaring (R&TTE-richtlijn)

Wij. Samsung Electronics

verklaren onder onze eigen verantwoordelijkheid dat het product

## Mobiele GSM-telefoon : GT-I6410

waarop deze verklaring van toepassing is, voldoet aan de volgende standaarden en/of andere normatieve documenten.

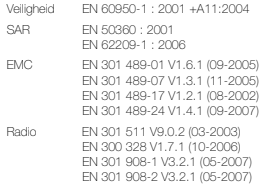

Hierbij verklaren we dat [alle essentiële radiotests zijn uitgevoerd en dat] bovengenoemd product voldoet aan alle essentiële eisen die er in Richtlijn 1999/5/EC aan worden gesteld.

De conformiteitsbeoordelingsprocedure waarnaar wordt verwezen in Artikel 10 en die wordt beschreven in Bijlage [IV] van Richtlijn 1999/ 5/EC is uitgevoerd in samenwerking met de volgende aangemelde instantie(s):

BABT, Forsyth House-Churchfield Road Walton-on-Thames Surrey - KT12 2TD - UK<sup>\*</sup> Kenmerk: 0168

# **CE0168**

De technische documentatie wordt beheerd door:

Samsung Electronics QA Lab.

en wordt op verzoek ter beschikking gesteld. (Vertegenwoordiging in de EU)

Samsung Electronics Euro QA Lab. Blackbushe Business Park, Saxony Way, Yateley, Hampshire, GU46 6GG, UK\*<br>2009 10.08

 $\times$  S Davez

Yong-Sang Park / Algemeen directeur

(plaats en datum van uitgifte) (naam en handtekening van bevoegde persoon)

\* Dit is niet het adres van het Samsung Service Center. Zie de garantiekaart of neem contact op met de winkel waar u het toestel hebt aangeschaft voor het adres van het Samsung Service Center.